# TEXAS INSTRUMENTS

### 摘要

<span id="page-0-0"></span>本应用手册提供了两个演示: 一个演示使用 MCU (MSPM0) 作为主机, 通过通用异步接收器/发送器 (UART)、内 部集成电路 (I2C) 或串行外设接口 (SPI) 更新 MSPM0 目标器件中的固件 ( 与 SPI 插件演示配合使用 ) ,而另一 个演示使用 PC 作为主机, 与 XDS110 编程器的反向通道 UART 进行通信。它可与基于 ROM 的 BSL 以及默认插 件演示或次级 BSL 演示配合使用。PC GUI 还可以将 TI-TXT 十六进制格式的目标固件转换为主机 MCU 可使用的 头文件。SDK 中提供了包含示例和 GUI 的软件包。

## 内容

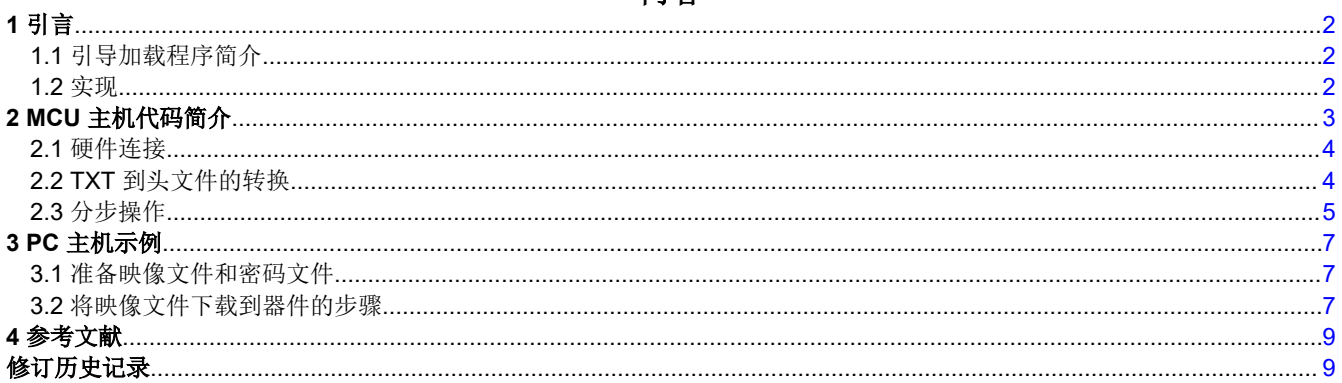

## 插图清单

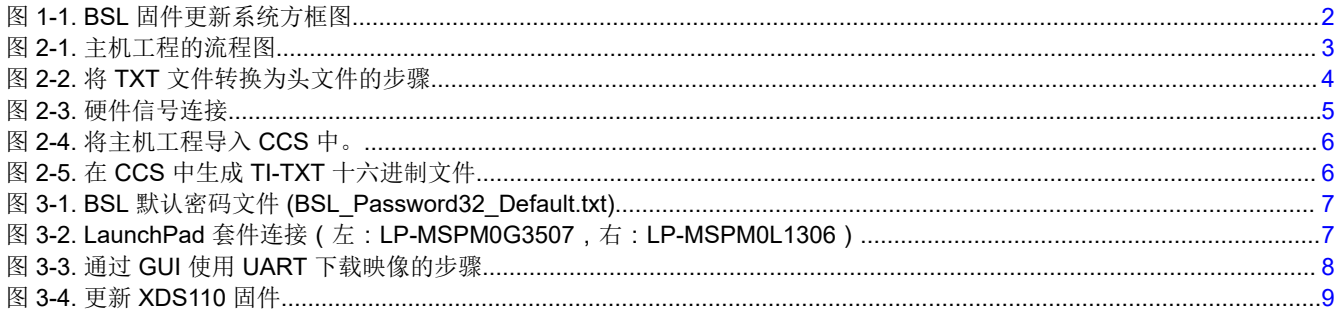

## 表格清单

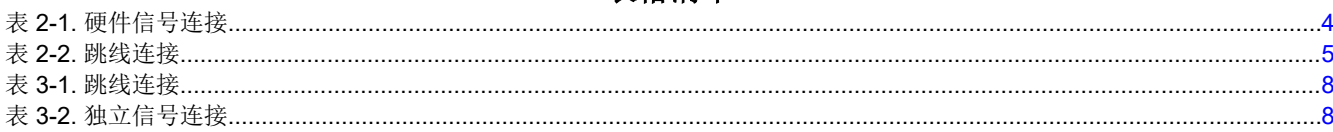

### 商标

Code Composer Studio<sup>™</sup> is a trademark of Texas Instruments. 所有商标均为其各自所有者的财产。

<span id="page-1-0"></span>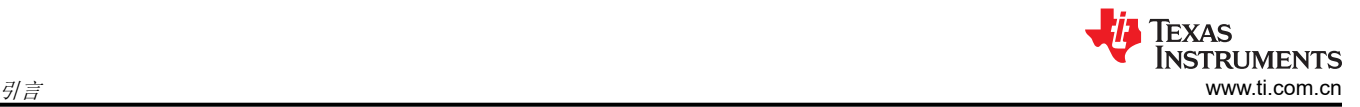

## **1** 引言

## **1.1** 引导加载程序简介

微控制器引导加载程序是一种固件,可用于使用通用接口对 MCU 的内部存储器进行编程。借助引导加载程序,可 在从开发到生产再到现场固件更新的整个生命周期内快速轻松地对器件进行编程。

MSPM0 器件随附安装了基于 ROM 且高度可定制的引导加载程序,该引导加载程序支持 UART 和 I2C。它还为 UART、I2C 和 SPI 提供基于闪存的插件接口演示。

在本应用手册中,被编程的 MCU 称为*目标*,而执行更新的器件或工具称为*主机*。

有关 MSPM0 引导加载程序 (BSL) 的更多信息,请参阅 *MSPM0* [引导加载程序用户指南](https://www.ti.com/lit/pdf/SLAU887)。

## **1.2** 实现

本应用手册介绍了两种主机的实现:一种是具有 XDS110 等接口桥接器的 PC,另一种是 MCU 或处理器。图 1-1 显示了信号连接图。

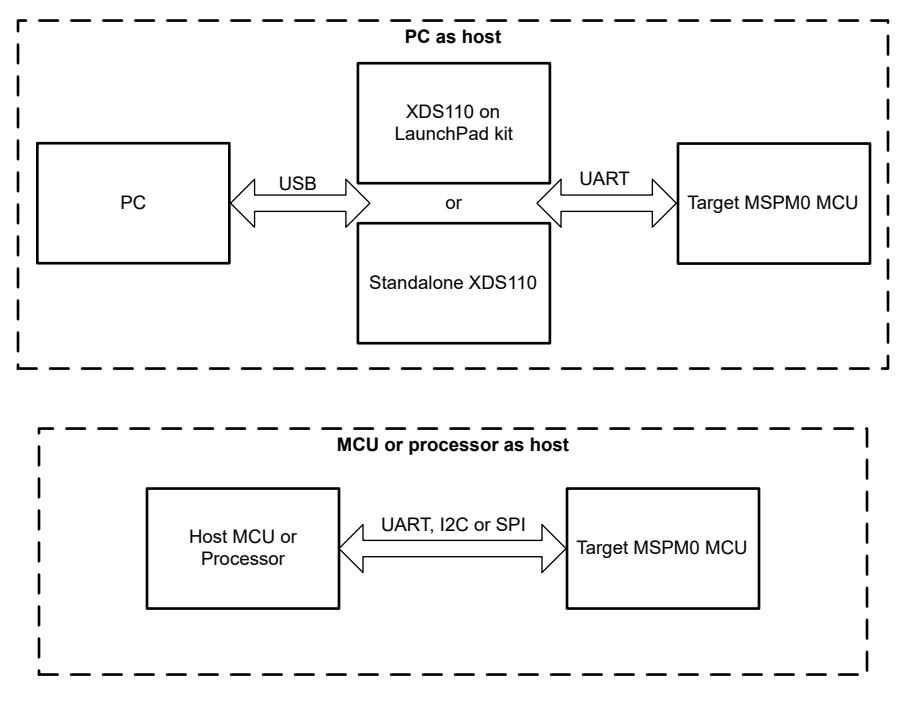

### 图 **1-1. BSL** 固件更新系统方框图

### 通过以下配置启用 MSPM0 UART

- 波特率:9600bps(可更改)
- 数据宽度:8 位
- 1 个停止位
- 无奇偶校验位

BSL 中的 I2C 接口用作 I2C 目标。PC 充当控制器并驱动通信。

- I2C 目标地址默认为 0x48(可以更改)。
- SCL 和 SDA 线路需要外部上拉电阻。

SPI 模块正在控制器模式下初始化。帧格式、奇偶校验、数据大小和位顺序应根据连接的目标器件进行配置。选 择 SPI 内部功能时钟并将其从源自该模块的时钟中分频。根据用户想要达到的输出 SPI 频率,它可以是 MFCLK、LFCLK 或 BUSCLK。对于演示示例,SPI 配置为 2MHz,以 MFCLK 为源。

本应用手册中描述的 GUI 是使用 Python3 开发的,其中包含预先构建的 Windows 可执行文件 (在 64 位 Win10 上测试)以及源代码。Uniflash 也可以在 PC 端使用。

## <span id="page-2-0"></span>**2 MCU** 主机代码简介

文件夹中提供了两个基于 Code Composer Studio™ (CCS) 的演示

< …\mspm0\_sdk\_xxxx\examples\nortos\LP\_MSPM0xxxx\bsl

这些演示可以通过 UART、I2C 或 SPI 更新目标 MSPM0 器件。

源代码包括 application\_image.h 文件中的目标器件固件,该文件由 GUI 从 .txt 映像文件转换而来。如需了解更多 详情,请参阅节 [2.2](#page-3-0)。它还在 main.c 文件的 BSL\_PW\_RESET 数组中包含 BSL 密码。密码在非主闪存 BSL 配置 区域 BSLPW 中定义。图 2-1 显示了主机工程的流程图。

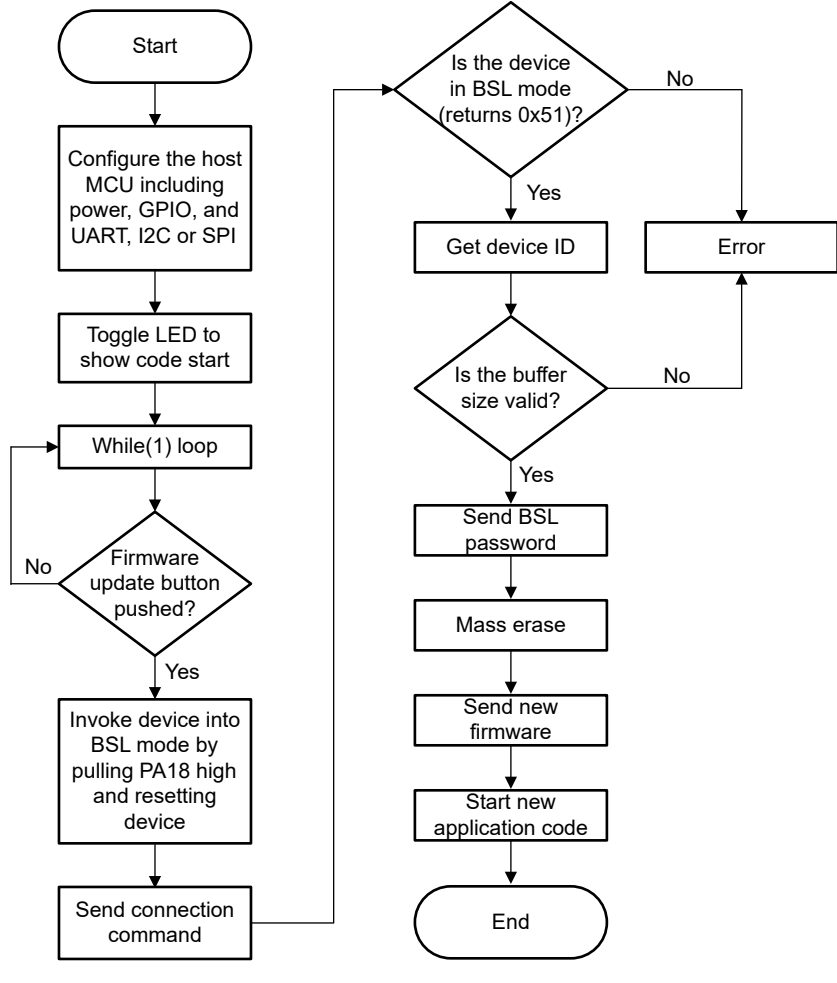

图 **2-1.** 主机工程的流程图

## <span id="page-3-0"></span>**2.1** 硬件连接

该演示代码使用 LP-MSPM0G3507 作为主机端 MCU。表 2-1 显示了主机和目标之间的硬件信号连接。

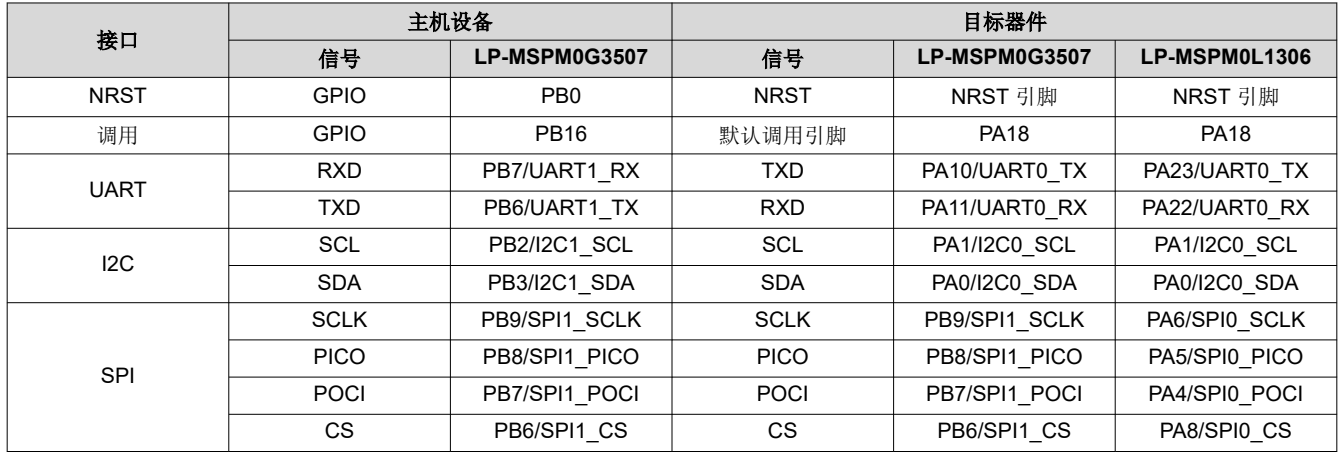

### 表 **2-1.** 硬件信号连接

#### 备注

只连接一个通信接口:UART、I2C 或 SPI。这些引脚仅采用可以更改的默认配置。

## **2.2 TXT** 到头文件的转换

MCU 主机固件包含一个目标应用映像作为 C 头文件。为了完成这项工作,本应用手册在 GUI MSPM0\_BSL\_GUI.exe 中包含一个转换实用工具,路径如下:

< …\mspm0\_sdk\_xxxx\tools\bsl\BSL\_GUI\_EXE >。

- 1. 在"MoreOption"菜单中选择"TXT\_TO\_H"。
- 2. 选择要转换的 TI-TXT 格式文件。名为 input 的文件夹中提供了示例文件。
- 3. 选择输出文件所在的文件夹(例如,选择名为 Output 的文件夹)。
- 4. 点击"Convert"按钮以开始转换。

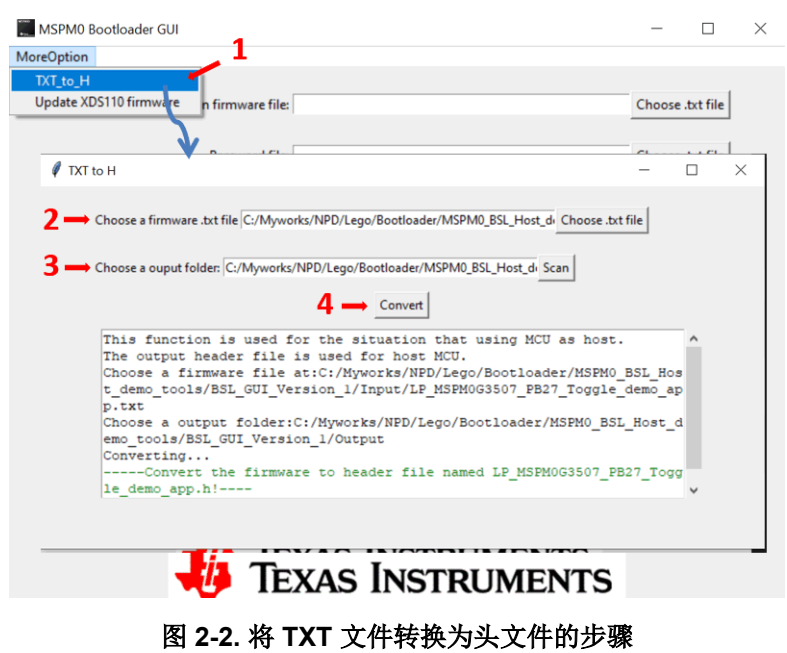

## <span id="page-4-0"></span>**2.3** 分步操作

以下步骤介绍了如何使用 LP-MSPM0G3507 作为主机来对 MSPM0 MCU 进行编程。MSPM0G3507 用作目标器 件,UART 用于通信。通过使用适当的硬件连接,可以使用类似的过程通过 UART、I2C 或 SPI 对其他 MSPM0 器件进行编程(请参阅表 [2-1](#page-3-0))。

1. 按图 2-3 所示连接硬件信号。此示例使用 UART,因此无需连接 I2C 信号。

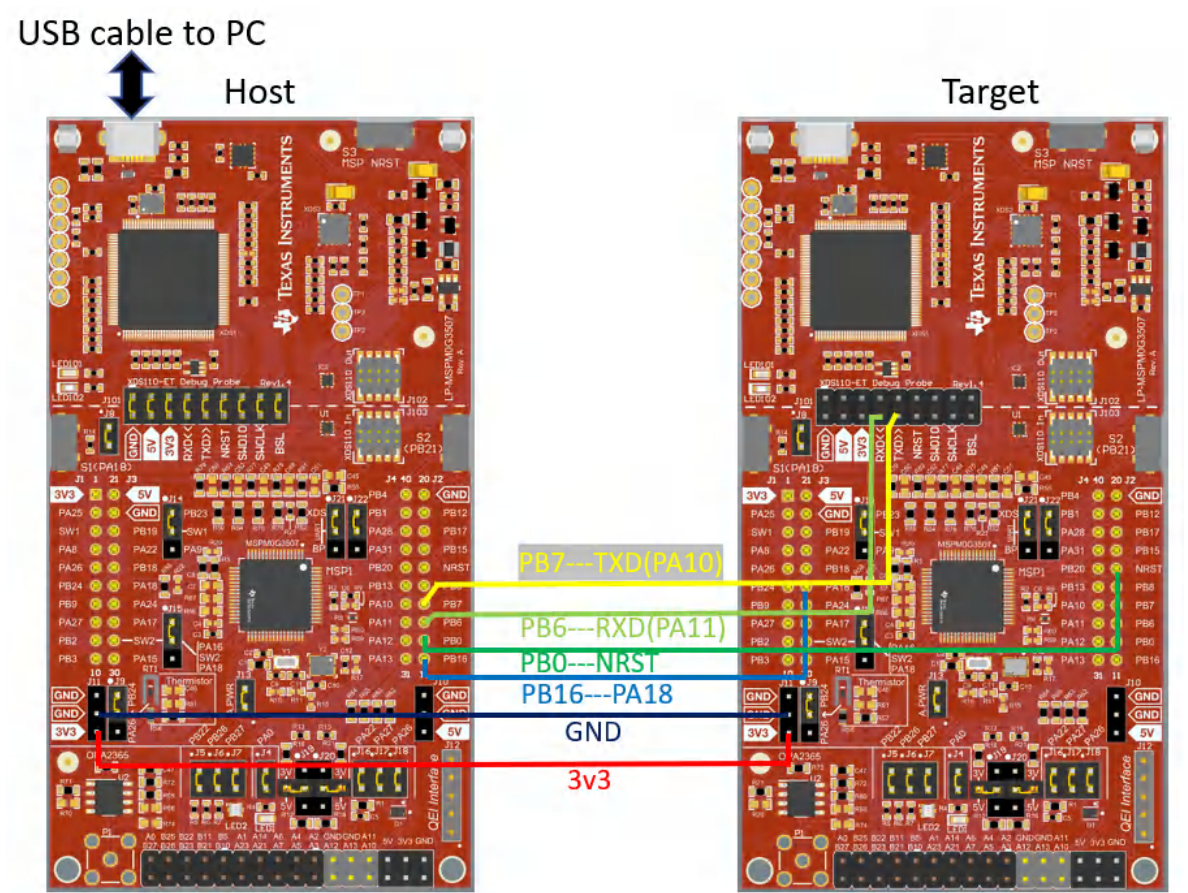

图 **2-3.** 硬件信号连接

2. 按表 2-2 所示连接跳线。

表 **2-2.** 跳线连接

| 电路板           | 模式 | 要连接的跳线                                   | 要断开的跳线     |  |  |  |
|---------------|----|------------------------------------------|------------|--|--|--|
|               | 主机 | $J101$ (GND, $3V3$ ), $J4$ , $J7$ , $J9$ |            |  |  |  |
| LP-MSPM0G3507 | 目标 | J7、J21、J22(至 XDS)                        | 全部在 J101 中 |  |  |  |

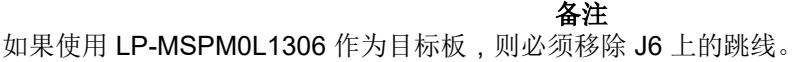

<span id="page-5-0"></span>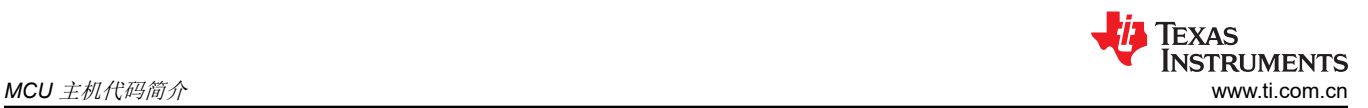

3. 文件夹 < …\mspm0\_sdk\_xxxx\examples\nortos\LP\_MSPM0xxxx\bsl\bsl\_host\_mcu\_uart> 中提供了 UART 演 示工程。将该项目导入 CCS。

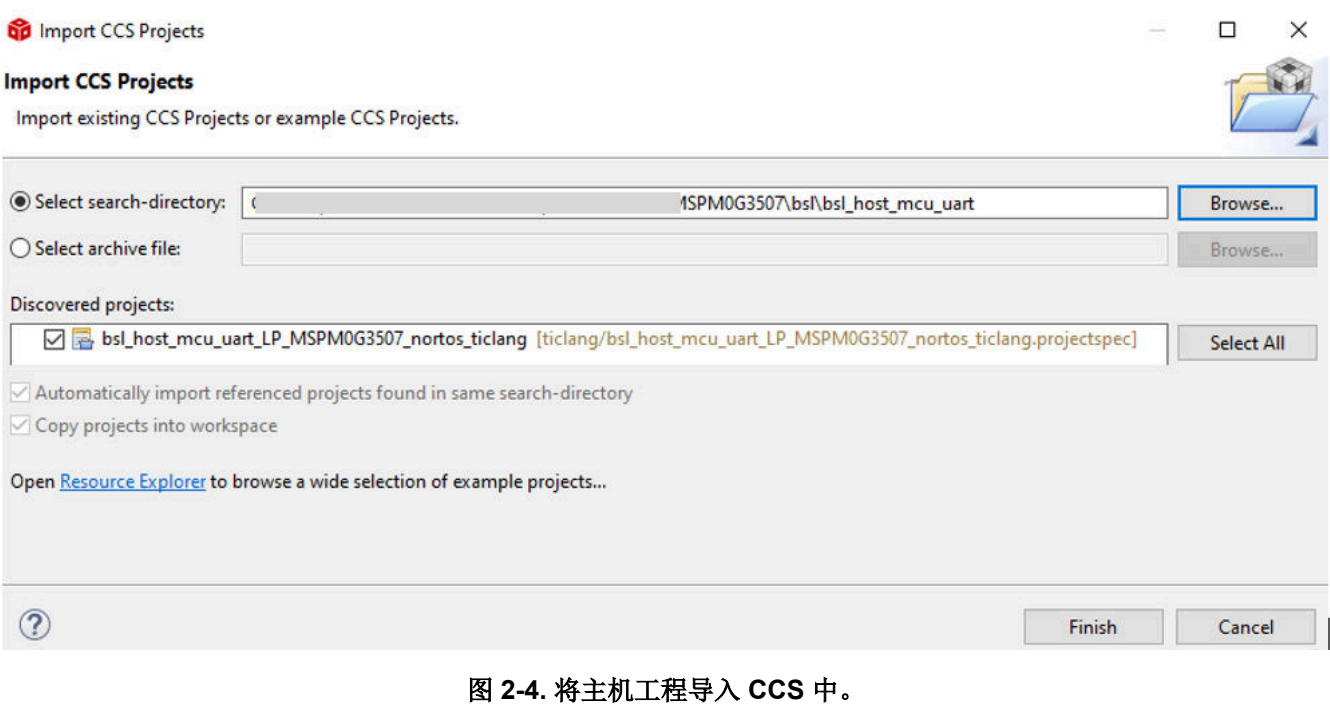

- 4. 必要时,修改 main.c 中 bsl\_password 数组中的密码。默认密码为 32 字节并全部为 0xFF。目标 BSL 密码在 非主存储器中定义。有关更多信息,请参阅技术参考手册 [\[1\]](#page-8-0) [\[2\]](#page-8-0) 或引导加载程序用户指南 [\[3\]](#page-8-0)。
- 5. 以 TI-TXT 十六进制格式准备目标器件固件(请参阅图 2-5)。

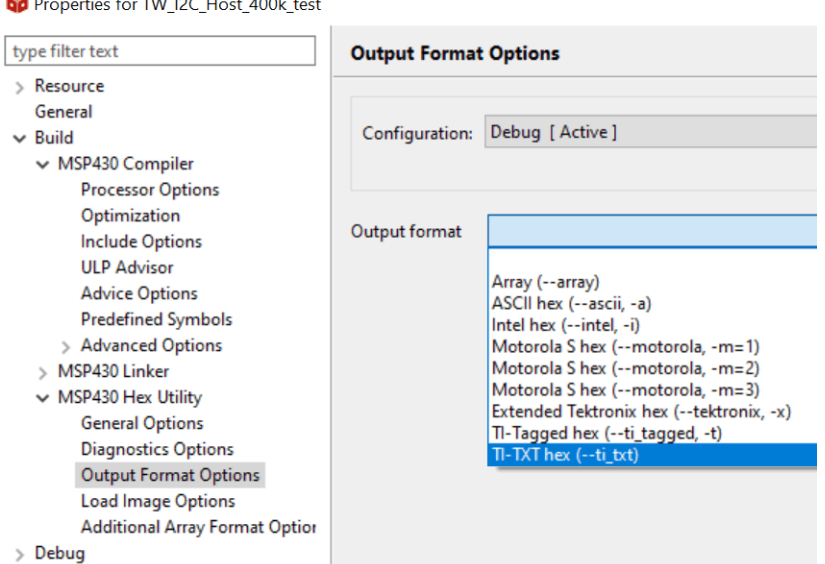

图 **2-5.** 在 **CCS** 中生成 **TI-TXT** 十六进制文件

文件夹 < …\mspm0\_sdk\_xxxx\tools\bsl\BSL\_GUI\_EXE\Input > 中有两个简单映像。

- 6. 运行 GUI MSPM0\_BSL\_GUI.exe,以将目标器件固件 .txt 格式文件转换为头文件。如需了解更多详情,请参 阅节 [2.2](#page-3-0)。
- 7. 将输出文件 LP\_MSPM0G3507\_PB27\_Toggle\_demo\_app.h 的内容复制到主机工程文件 application\_image.h 中。
- 8. 构建主机工程并下载到 LP-MSPM0G3507。
- 9. 按下主机板上的按钮 S3 以启动固件更新。如果连接正确且固件已更新,则目标板上的 RGB LED 会呈绿色闪 烁。如果出现错误,LED1 会亮起。

## <span id="page-6-0"></span>**3 PC** 主机示例

PC 主机使用软件 GUI (MSPM0\_BSL\_GUI.exe 或 Uniflash)和 USB 转 UART 桥接器。这里包含两个硬件桥接 器(可在 MSPM0\_BSL\_GUI.exe 中选择): 一个是 MSPM0 LaunchPad 套件上的 XDS110,另一个[是独立的](https://www.ti.com/tool/TMDSEMU110-U) [XDS110](https://www.ti.com/tool/TMDSEMU110-U)。两个桥接器都支持反向通道 UART,后者可用作 USB 转 UART 桥接器。LaunchPad 套件上的 XDS110 支持 NRST 引脚和 BSL 调用引脚控制,GUI 可以使用该引脚控制来在 MCU 上启动 BSL 模式。对于独立 XDS110,AUX 连接端口中的两个 GPIO 输出引脚(IOOUT0 和 IOOUT1)可用于控制目标器件上的 NRST 引脚 和 BSL 调用引脚并启动 BSL 模式。(这是通过 MSPM0\_BSL\_GUI.exe 实现的。)

## **3.1** 准备映像文件和密码文件

在通过 GUI 下载固件之前,请准备两个文件:应用固件文件和 BSL 密码文件。

GUI (MSPM0\_BSL\_GUI.exe) 仅支持 TI-TXT 格式。有关如何使用 CCS 生成此格式映像文件的详细信息,请参阅 节 [2.3](#page-4-0) 中的第 [4](#page-5-0) 步。

密码文件的格式类似于 TI-TXT 格式, 如图 3-1 所示。BSL 密码在非主存储器中定义。有关更多信息, 请参阅技术 参考手册 [\[1\]](#page-8-0) [\[2\]](#page-8-0) 或引导加载程序用户指南 [\[3\]](#page-8-0)。如果 BSL 密码不是默认值 ( 全部为 0xFF ) ,请修改密码文件。以 下文件夹中提供了名为 BSL\_Password32\_Default.txt 的默认密码文件:<…

\mspm0\_sdk\_xxxx\tools\bsl\BSL\_GUI\_EXE\Input >。

**@password**  $\mathbf{a}$ 

### 图 **3-1. BSL** 默认密码文件 **(BSL\_Password32\_Default.txt)**

## **3.2** 将映像文件下载到器件的步骤

1. 将目标器件和 XDS110 连接到 PC。使用 LaunchPad 套件中集成的 XDS110 时,请将 Micro USB 电缆连接到  $PC:$  如图 3-2 所示。

MSPM0G3507 基于 ROM 的 BSL UART 引脚为 PA10 和 PA11,这些引脚都直接连接到 XDS110 反向通道 UART, 因此需要 J101 中的所有跳线 ( 请参阅表 [3-2](#page-7-0) ) 。

在 LP-MSPM0L1306 上,XDS110 反向通道 UART 引脚与 BSL UART 引脚不同,因此请断开 J101 中的 TXD 和 RXD 并使用跳线 ( 请参阅表 [3-2](#page-7-0) ) 。

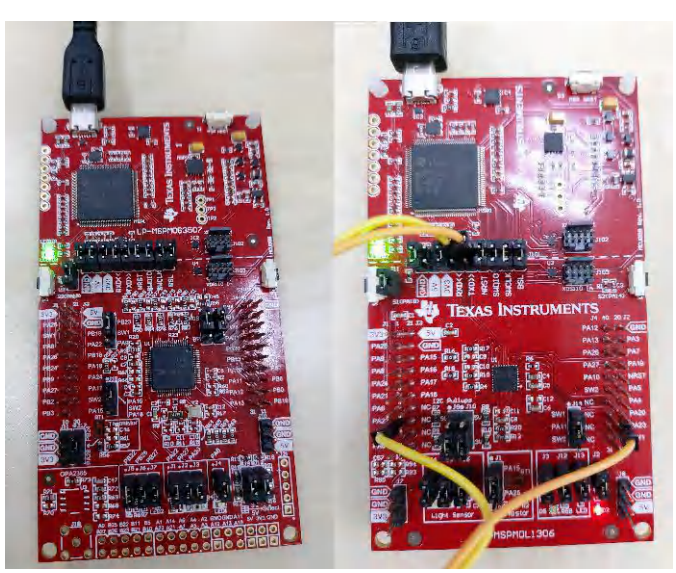

图 **3-2. LaunchPad** 套件连接(左:**LP-MSPM0G3507**,右:**LP-MSPM0L1306**)

<span id="page-7-0"></span>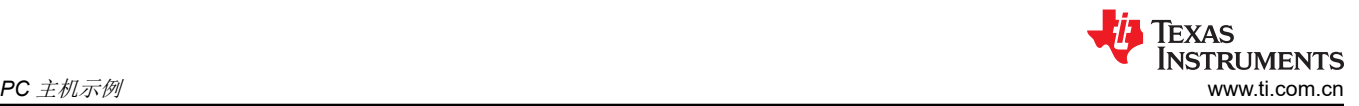

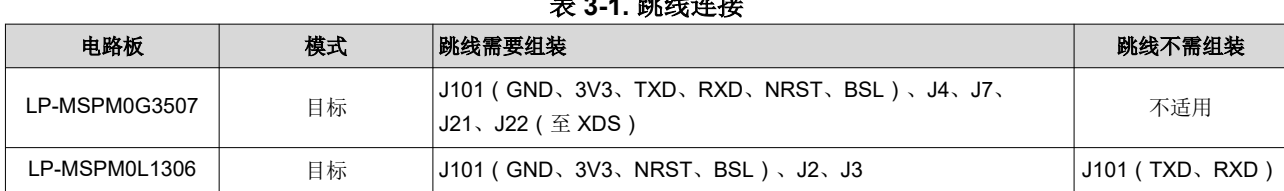

表 **3-1.** 跳线连接

对于独立 XDS110,辅助接口 (AUX) 使用表 3-2 中的信号连接。

表 **3-2.** 独立信号连接

|             | 独立的 XDS110   |               | 目标器件        |               |               |
|-------------|--------------|---------------|-------------|---------------|---------------|
| 信号          | 信号           | AUX 端口        | 信号          | LP-MSPM0G3507 | LP-MSPM0L1306 |
| <b>NRST</b> | <b>IO 输出</b> | <b>IOOUT0</b> | <b>NRST</b> | NRST 引脚       | NRST 引脚       |
| 调用          | <b>IO 输出</b> | <b>IOOUT1</b> | 默认值: 调用引脚   | <b>PA18</b>   | <b>PA18</b>   |
| <b>UART</b> | <b>RXD</b>   | <b>UARTRX</b> | <b>TXD</b>  | PA10/UART0 TX | PA23/UART0 TX |
|             | <b>TXD</b>   | UARTTX        | <b>RXD</b>  | PA11/UART0 RX | PA22/UART0 RX |

### 2. 使用 GUI 将映像下载到目标。

a. 选择需要下载的 TI-TXT 格式映像文件。(名为 input 的文件夹中有两个演示映像)

b. 选择 TI-TXT 格式密码文(*input* 文件夹中有一个默认文件)。有关准备此文件的详细信息,请参[阅节](#page-6-0) [3.1](#page-6-0)。

c. 选择硬件桥接器。

d. 点击"Download"按钮。

GUI 会自动调用 BSL, 因此在此操作期间无需手动调用 BSL。

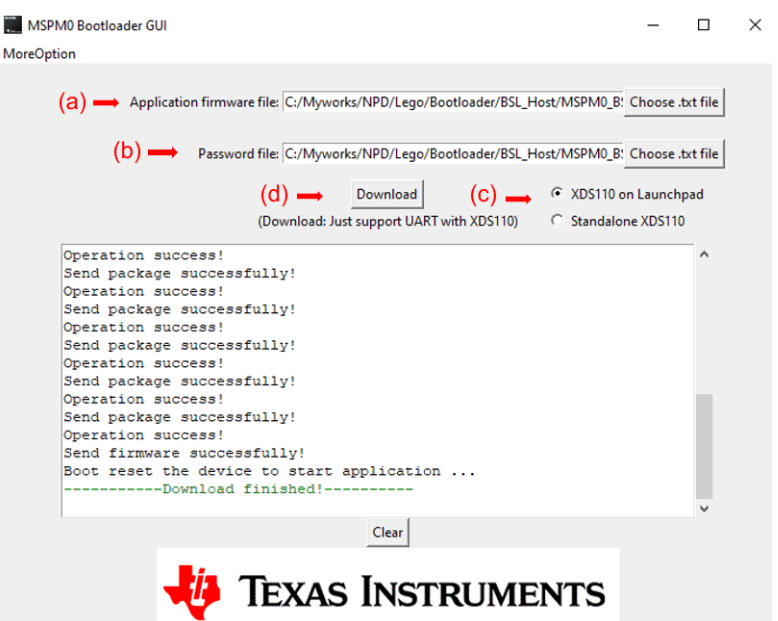

图 **3-3.** 通过 **GUI** 使用 **UART** 下载映像的步骤

<span id="page-8-0"></span>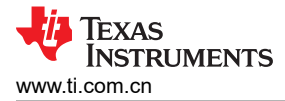

3. 如果使用 XDS110, 此 GUI 支持 XDS110 固件版本 firmware\_3.0.0.20 或更高版本。如果下载映像时出现错 误,请更新 XDS110 固件。

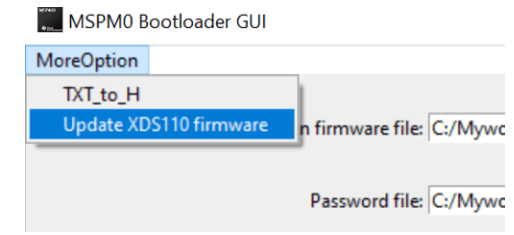

### 图 3-4. 更新 XDS110 固件

## 4参考文献

- 1. 德州仪器(TI): MSPMO G 系列 80MHz 微控制器技术参考手册
- 2. 德州仪器 (TI): MSPMOL 系列32MHz 微控制器技术参考手册
- 3. 德州仪器 (TI) : MSPM0 Bootloader 用户指南

## 修订历史记录

注:以前版本的页码可能与当前版本的页码不同

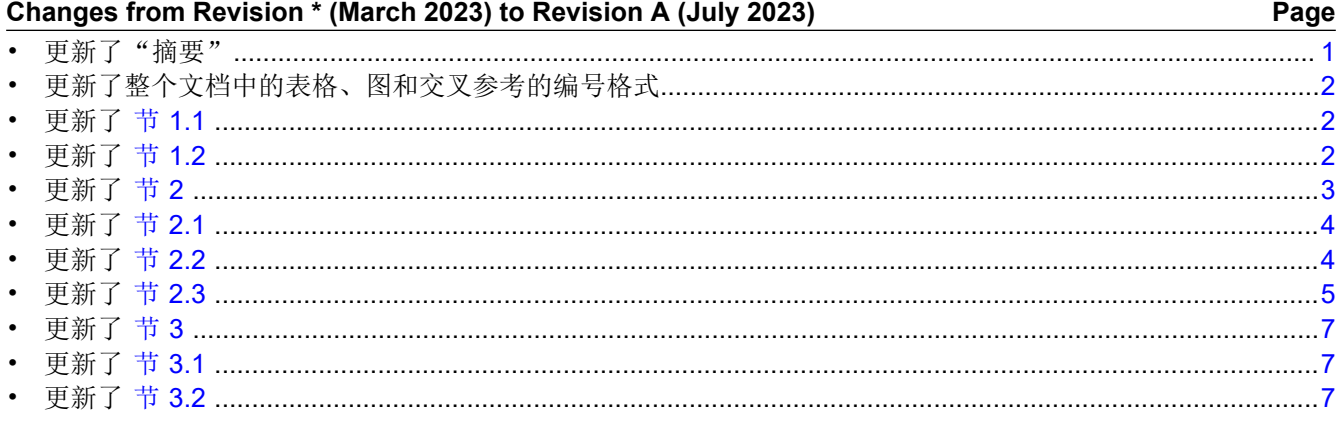

### 重要声明和免责声明

TI"按原样"提供技术和可靠性数据(包括数据表)、设计资源(包括参考设计)、应用或其他设计建议、网络工具、安全信息和其他资源, 不保证没有瑕疵且不做出任何明示或暗示的担保,包括但不限于对适销性、某特定用途方面的适用性或不侵犯任何第三方知识产权的暗示担 保。

这些资源可供使用 TI 产品进行设计的熟练开发人员使用。您将自行承担以下全部责任:(1) 针对您的应用选择合适的 TI 产品,(2) 设计、验 证并测试您的应用,(3) 确保您的应用满足相应标准以及任何其他功能安全、信息安全、监管或其他要求。

这些资源如有变更,恕不另行通知。TI 授权您仅可将这些资源用于研发本资源所述的 TI 产品的应用。严禁对这些资源进行其他复制或展示。 您无权使用任何其他 TI 知识产权或任何第三方知识产权。您应全额赔偿因在这些资源的使用中对 TI 及其代表造成的任何索赔、损害、成 本、损失和债务,TI 对此概不负责。

TI 提供的产品受 TI [的销售条款或](https://www.ti.com.cn/zh-cn/legal/terms-conditions/terms-of-sale.html) [ti.com](https://www.ti.com) 上其他适用条款/TI 产品随附的其他适用条款的约束。TI 提供这些资源并不会扩展或以其他方式更改 TI 针对 TI 产品发布的适用的担保或担保免责声明。

TI 反对并拒绝您可能提出的任何其他或不同的条款。

邮寄地址:Texas Instruments, Post Office Box 655303, Dallas, Texas 75265 Copyright © 2023,德州仪器 (TI) 公司